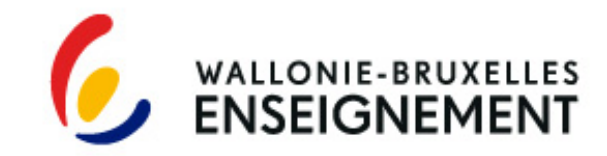

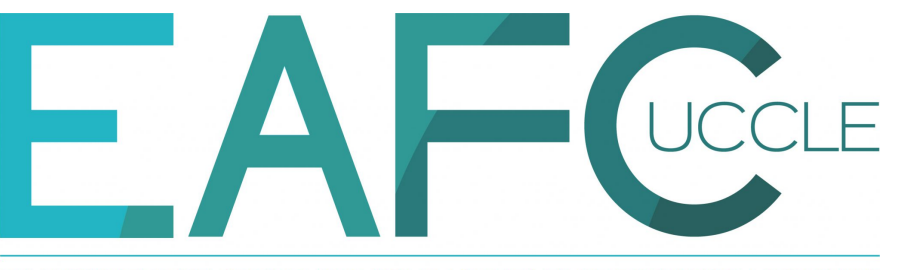

ETABLISSEMENT D'ENSEIGNEMENT POUR ADULTES ET DE FORMATION CONTINUE

## **OUTILS PÉDAGOGIQUES NUMÉRIQUES**

### **PRÉSENTATION ET CONNEXIONS**

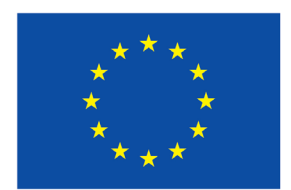

**Financé par** l'Union européenne NextGenerationEU

# QUOI?

#### **DEUX OUTILS**

Office 365 0000000000

Microsoft Office365, dont:

Teams (communication et cours en ligne)

Suite bureautique (Word, Excel, PowerPoint, …)

### **fnoodle**

Moodle - plateforme pédagogique

[ENORA](https://uccle-dev.enorawbe.be/Index) - plateforme administrative (points, horaires etc…)

# POURQUOI?

- Opportunités pédagogiques
- Espace collaboratif
- Facilité de communication
- Respect vie privée par le RGPD
- · Licence Office gratuite
- Acquisition de compétences numériques transférables
- Pour tous: étudiants, professeurs et administration

## CONNEXION À MICROSOFT 365

Sur votre portable:

- 1. Chercher le courriel avec les identifiants reçu à l'inscription
- (> [noreply@eafc-uccle.be](mailto:noreply@eafc-uccle.be)) ! Vérifier dans vos spams
- $\rightarrow$  Identifiants Microsoft 365:
- **Nom d'utilisateur:**
- **[biis0204@student.eafc-uccle.be](mailto:biis0204@student.eafc-uccle.be)**
- **Mot de passe:**
- **…**
- Si vous avez déjà étudié ici → reprendre les identifiants
- Si vous le trouvez pas, complétez la feuille ou écrivez à **[it@eafc](mailto:it@eafc-uccle.be)[uccle.be](mailto:it@eafc-uccle.be)**

**A RETENIR / CONSERVER!!**

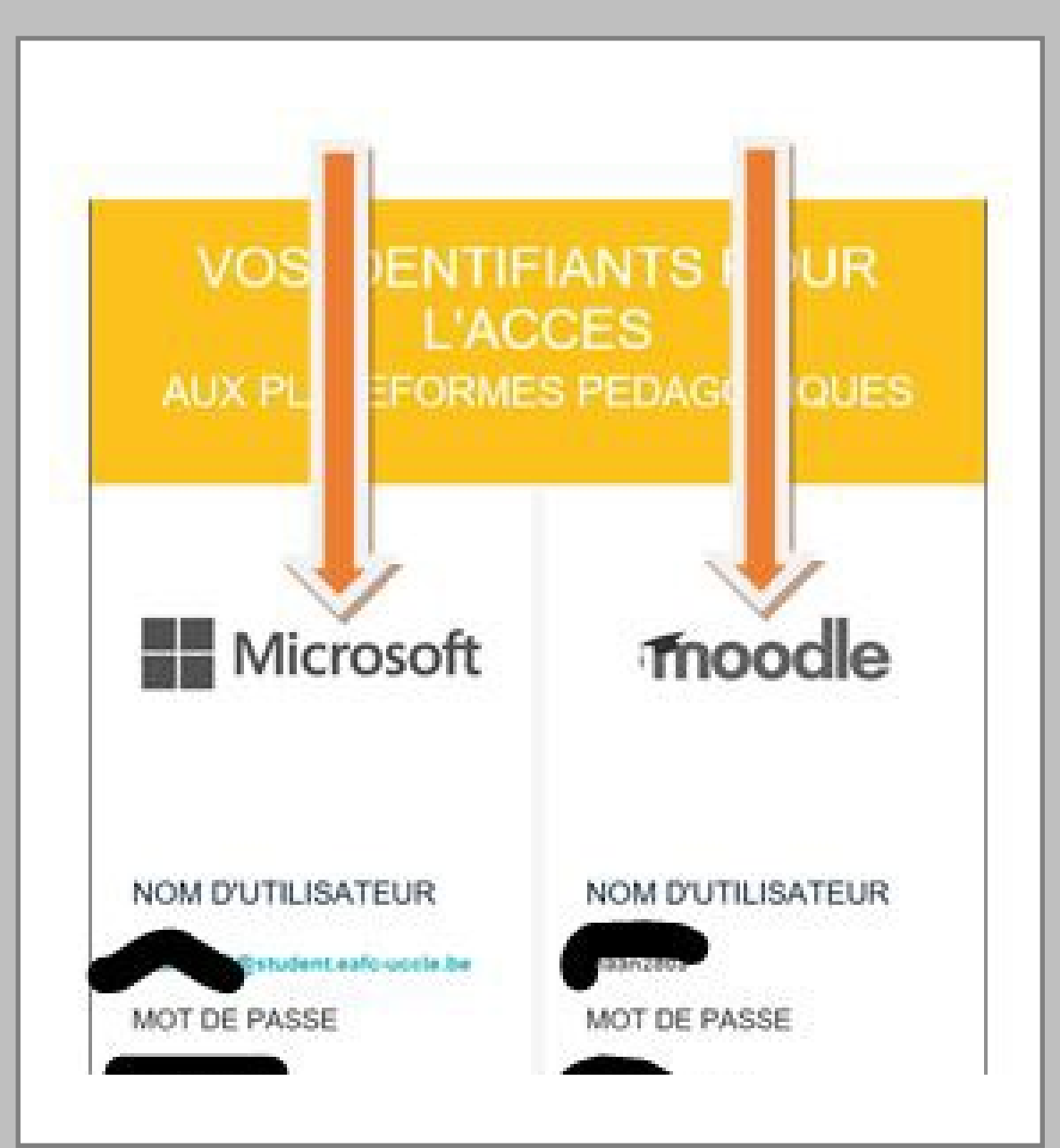

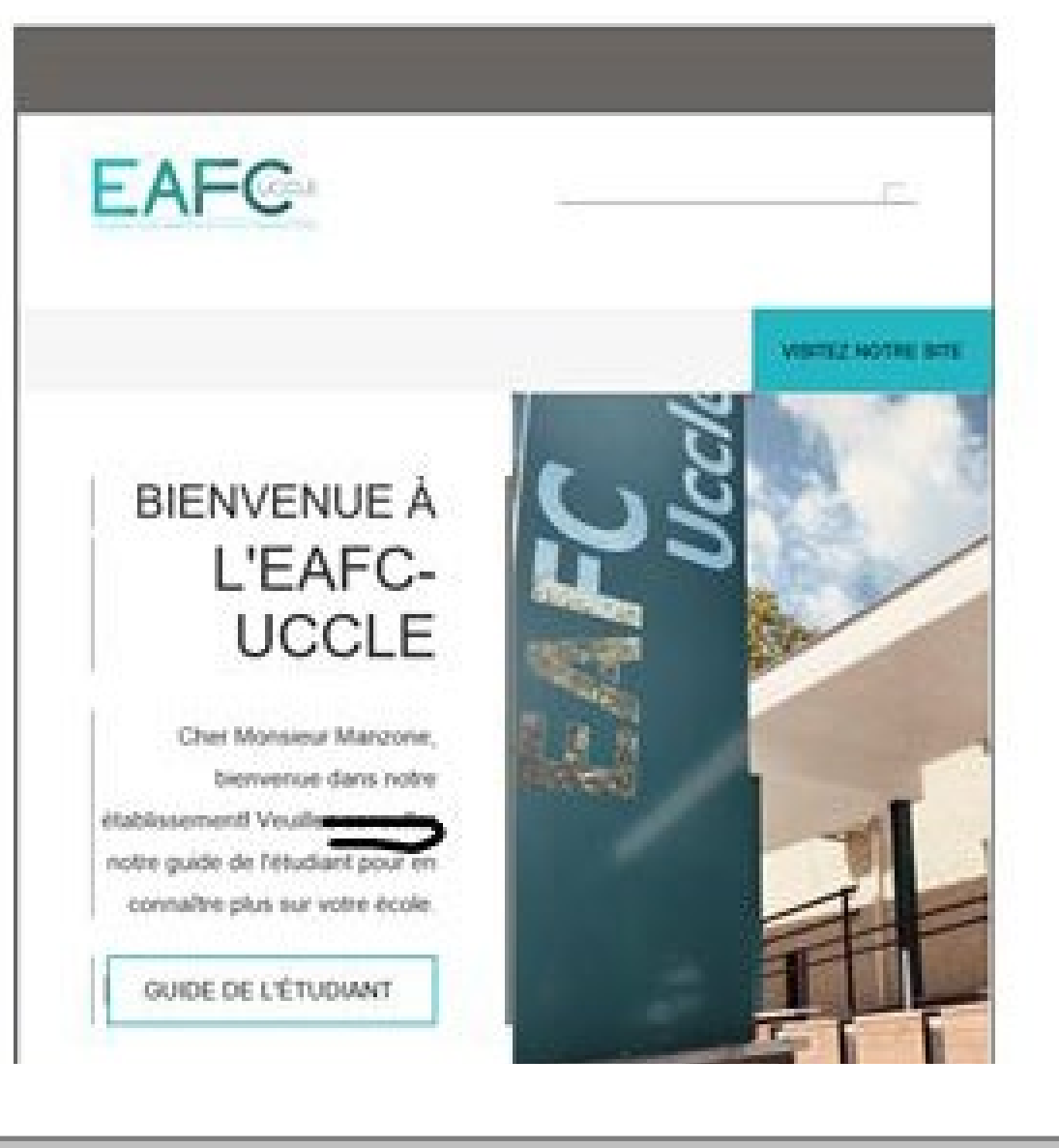

### CONNEXION À **TEAMS**

### INSTALLATION D'OFFICE 365

2. Installer l'app Teams sur son smartphone

[COMPLET -Teams, Le guide pratique pour les étudiants.pdf](https://iepscfucclebe-my.sharepoint.com/:b:/g/personal/isabel_biver_eafc-uccle_be/EcVp8bJ2Mi5Cs5Zrb_nkhesB8ZXNnnrgTtipUneXTRx1yQ?e=cweADD)

3. Se connecter via les identifiants Office (ci-dessus)

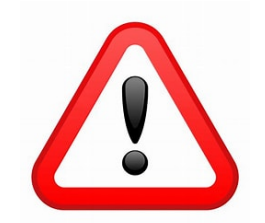

 Utiliser **toujours uniquement** le compte Eafc (se déconnecter des autres et ajouter celui-là)

4. Installer Microsoft 365 ou le consulter en ligne sur un PC / Mac: [Installation Office 365 -Tutoriel complet ETUDIANTS.pdf](https://iepscfucclebe-my.sharepoint.com/:b:/g/personal/isabel_biver_eafc-uccle_be/EQmDasRyYrNPk_26ChEAp0IBP_i0UUv_h2Ek5u7ZgOAceA?e=AW6vrJ)

[Accéder à Office 365 en ligne -Tutoriel ETUDIANTS &](https://iepscfucclebe-my.sharepoint.com/:b:/g/personal/isabel_biver_eafc-uccle_be/ESkn5E0kjoZMtHhxX28onOsB1gjwpvh0mpsL1kmRJoCgPA?e=NQ49tx)  [PROFESSEURS 1.pdf](https://iepscfucclebe-my.sharepoint.com/:b:/g/personal/isabel_biver_eafc-uccle_be/ESkn5E0kjoZMtHhxX28onOsB1gjwpvh0mpsL1kmRJoCgPA?e=NQ49tx)

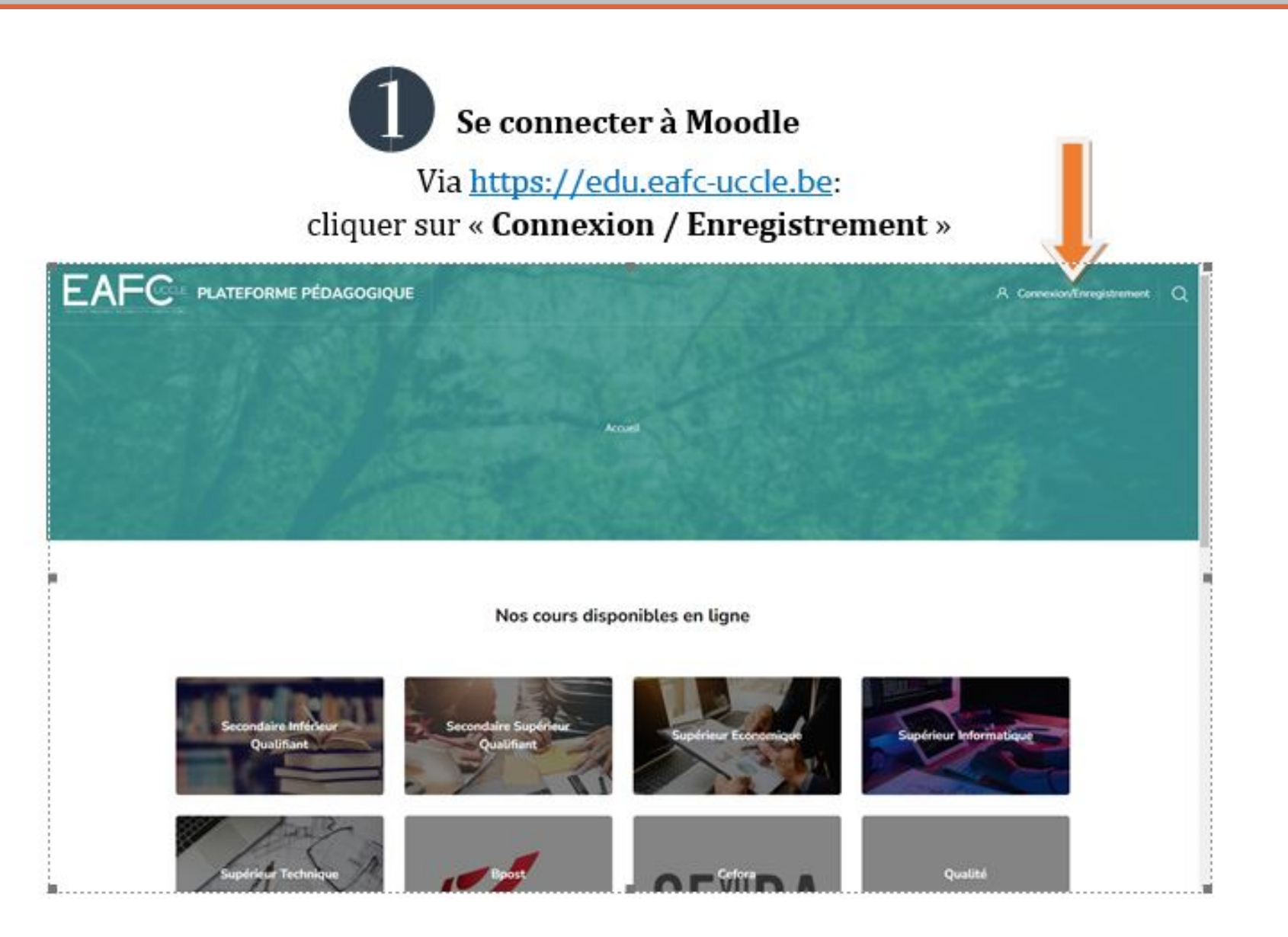

#### + N.B. Moodle est aussi accessible sur le site de l'EAFC (page d'accueil)

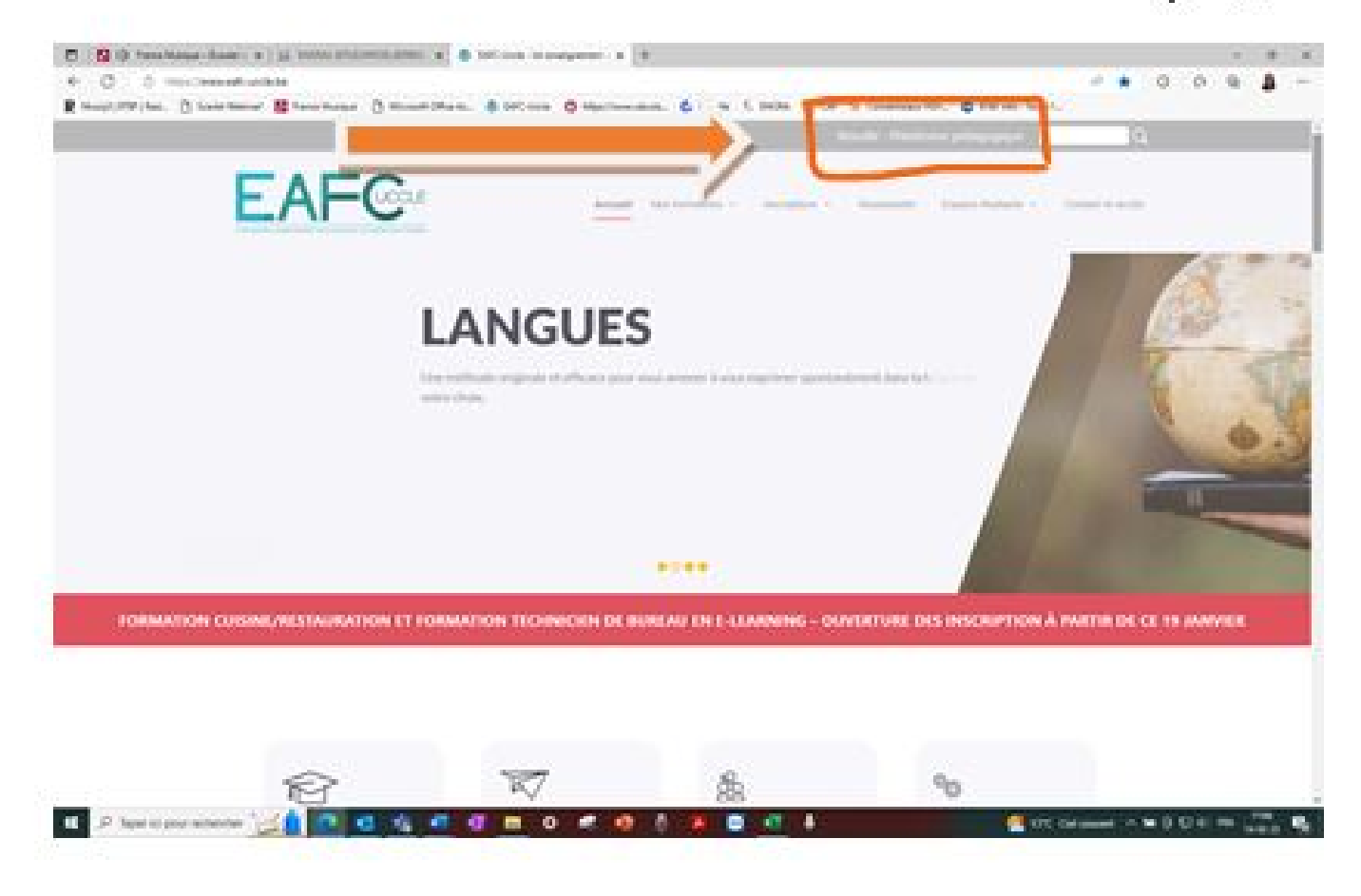

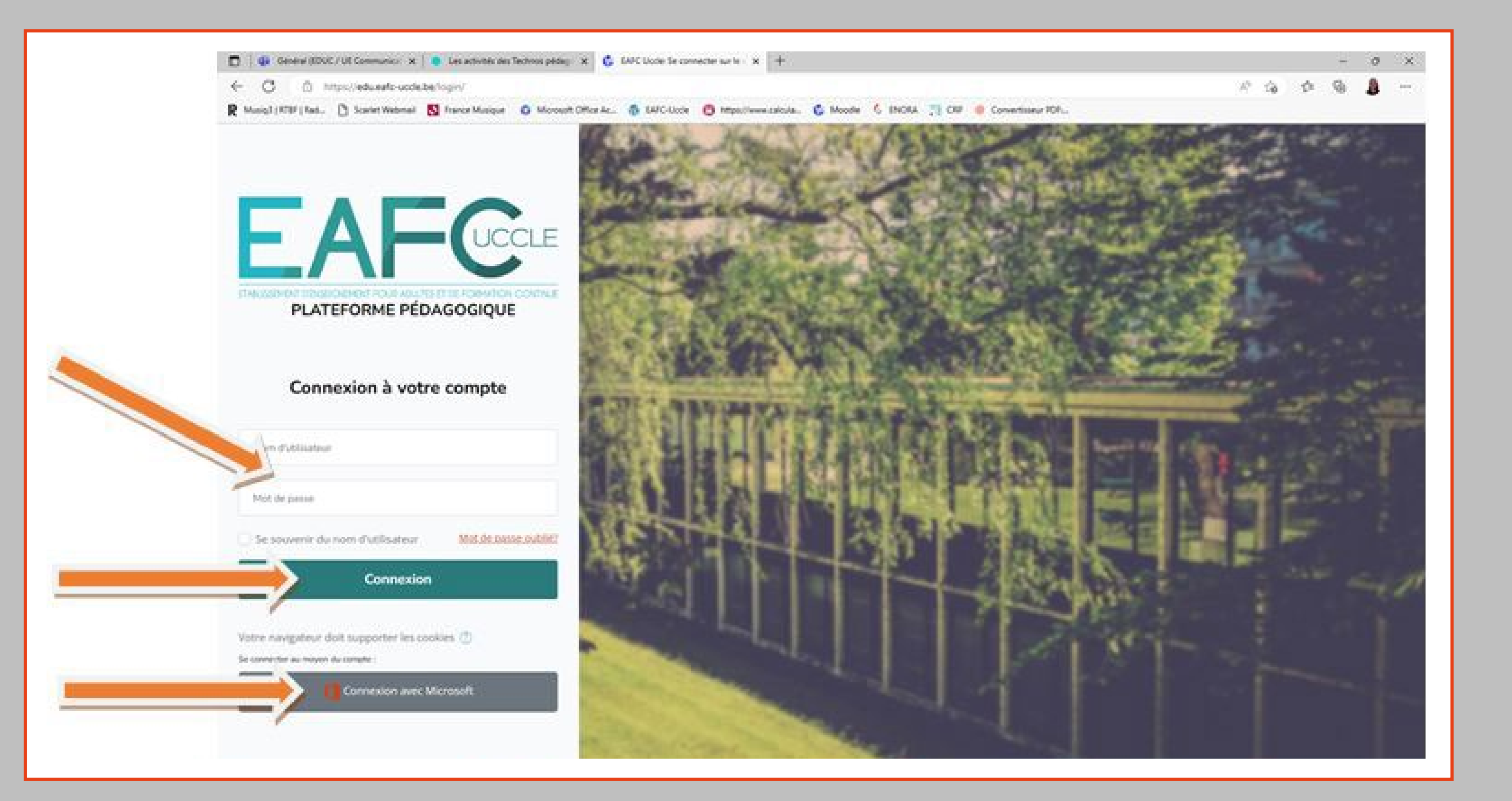

### CONNEXION À MOODLE

5. Se connecter à **Moodle** (sur PC de préférence) Via [https://edu.eafc-uccle.be](https://edu-eafc-uccle.be/)  Via [https://eafc-uccle.be](https://eafc-uccle.be/) (en haut à droite) Avec les identifiants Microsoft OU Les identifiants Moodle (cf. courriel) [Accéder à Moodle -Tutoriel ETUDIANTS.pdf](https://iepscfucclebe-my.sharepoint.com/:b:/g/personal/isabel_biver_eafc-uccle_be/ETiQSDGMapBJmZNvxXZ4yDEBhahroV-NEShxjGUIPhlPUA?e=54F1s7)

# **CONNEXION** À ENORA

- · Rejoindre ENORA Identification<br>https://uccle-dev.enorawbe.be
- · Se connecter avec les identifiants Microsoft  $(p.4)$

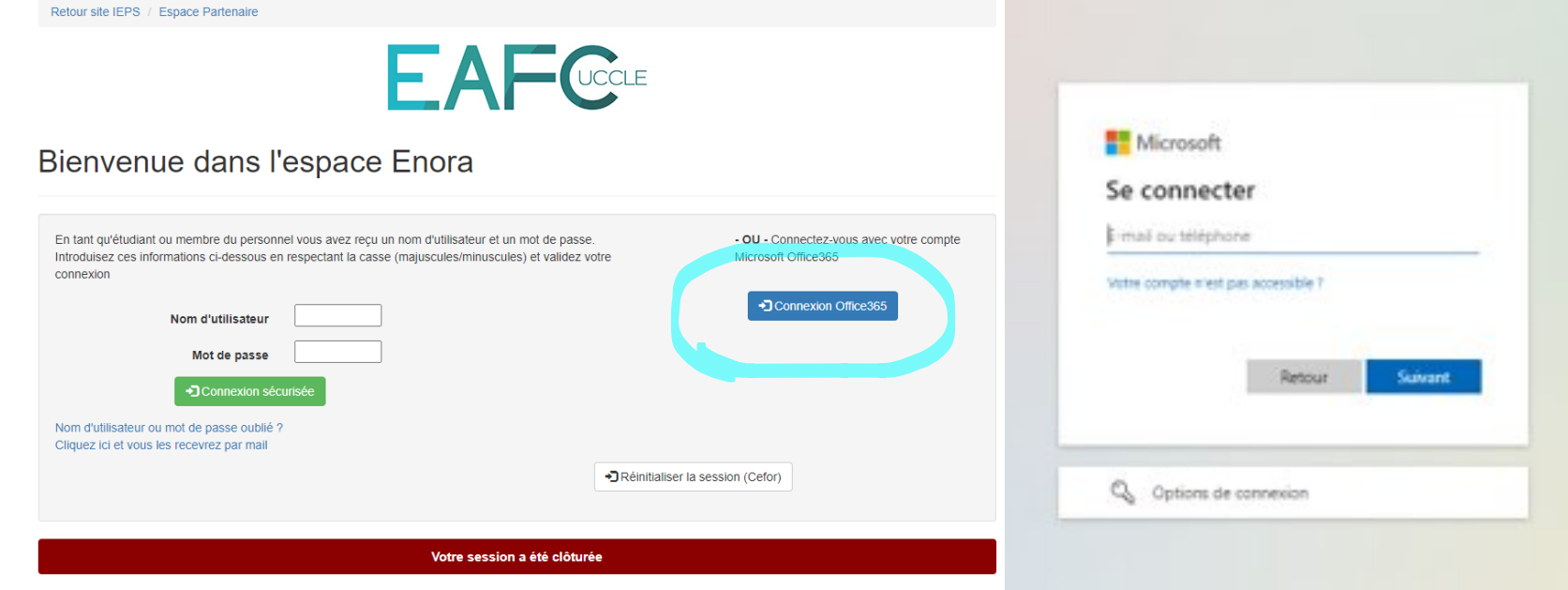

# **CONNEXION** à un PC de l'école

- 1. Ouvrir un nouveau compte (via « Autre utilisateur »; PAS «Guest »)
- 2. Se connecter avec les identifiants Moodle:
- Utilisateur : **biis0204**
- Mot de passe: le même que pour Office & Moodle

# **SOUTIEN**

 **LES PROFESSEURS** Aide à la connexion, PAS identifiants **LE SERVICE INFORMATIQUE Uniquement à [it@eafc-uccle.be](mailto:it@eafc-uccle.be)** *Questions techniques* **UNE TECHNOPÉDAGOGUE** Isabel Biver, [isabel.biver@eafc-uccle.be](mailto:isabel.biver@eafc-uccle.be) ou via Teams *Accompagnement à l'utilisation* **Tutos sur** [Tutoriels outils informatique -](https://www.eafc-uccle.be/tutoriels-outils-informatique/) EAFC-Uccle : Espace étudiants / Documents à télécharger / Tutoriels informatique